# **MÁTE JIŽ ČLENSKÝ PROFIL Z MNULÝCH LET? PAK POSTUPUJTE K PŘIHLÁŠENÍ DLE NÁVODU NÍŽE (G-MEM)**

- **1.** Po kliknutí na odkaz na webových stránkách či v newsletteru se dostanete na úvodní stránku systému gMEM.
- **2.** Pokračujete klikem do pravého horního rohu na **PŘIHLÁŠENÍ**

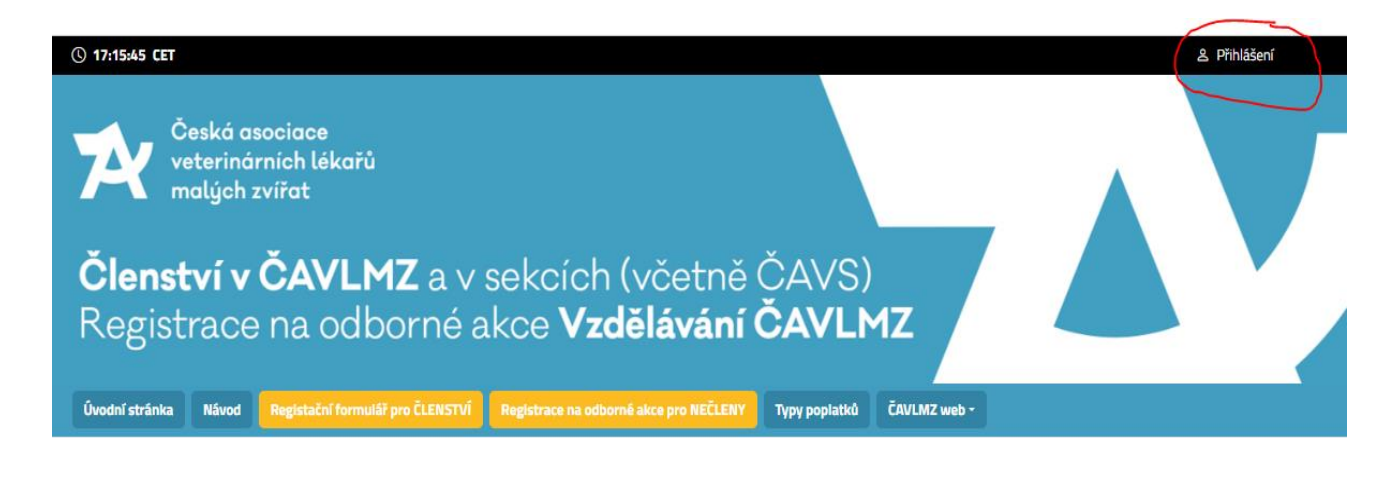

**3.** Po rozkliku **vložte svůj email**, který používáte pro přihlášení a přejděte na **Další.** 

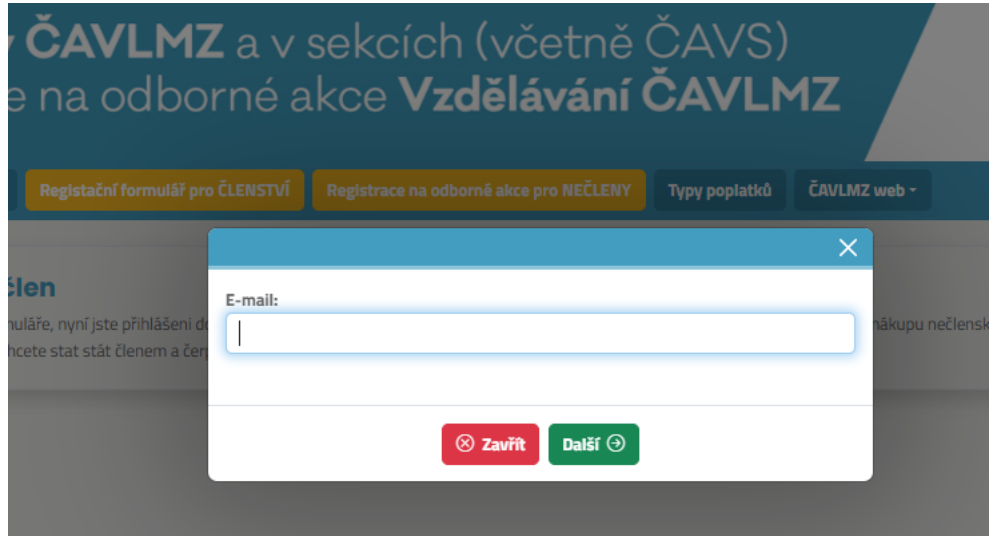

4. Při prvním kliknutí dostanete oznámení "heslo bylo odesláno na můj email". Je to z důvodu bezpečnosti, proto prosím otevřete znovu svůj **email a zaslané heslo použijte pro své první přihlášení.**

**Tento krok probíhá jenom při prvním přihlášení. Při opakovaném přihlašování již budete zadávat vámi nastavené (změněné) heslo. Změnu hesla můžete dělat až po prvním přihlášení ve svém profilu.**

## **5.** Notifikační email:

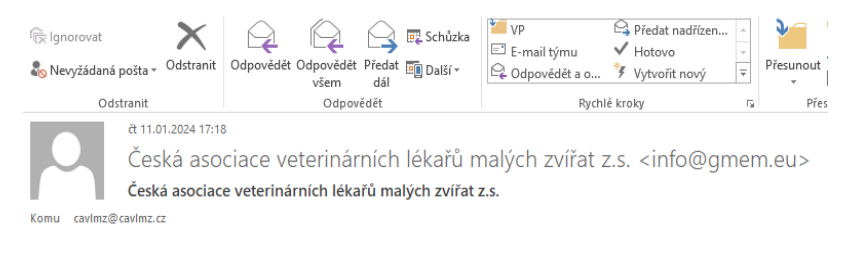

Dobrý den, heslo pro přihlášení do Vašeho profilu člena v ČAVLMZ je: GSlvTw7U.

Heslo si kdykoliv můžete změnit ve svém členském profilu.

 $\check{\mathbf{C}}\mathbf{ALVMZ}$ Sekretariát

#### Vložte heslo z notifikačního emailu:

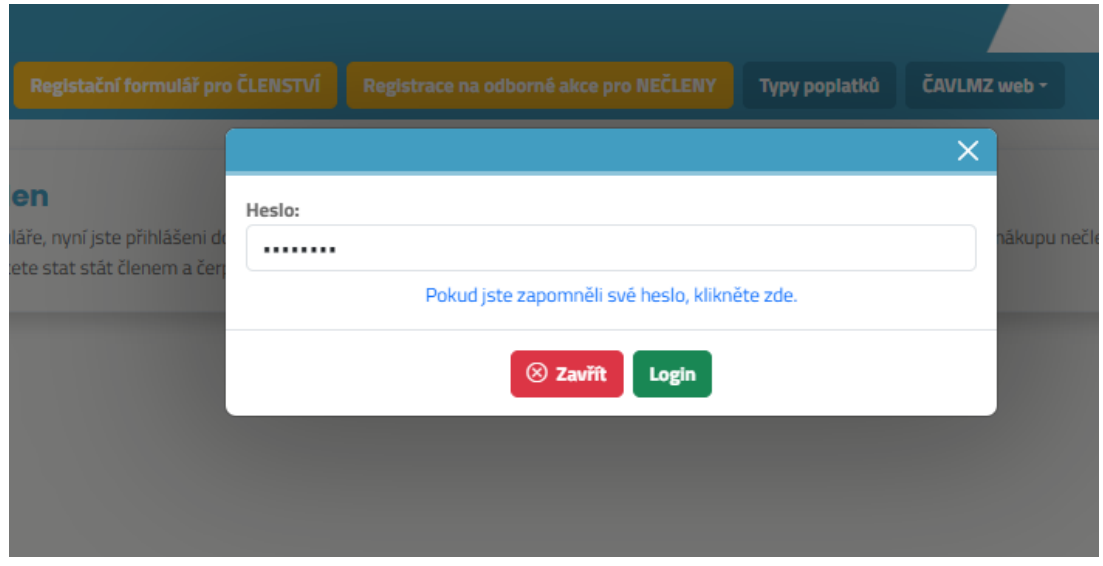

**6.** Po přihlášení uvidíte na liště základní informace a rozhraní.

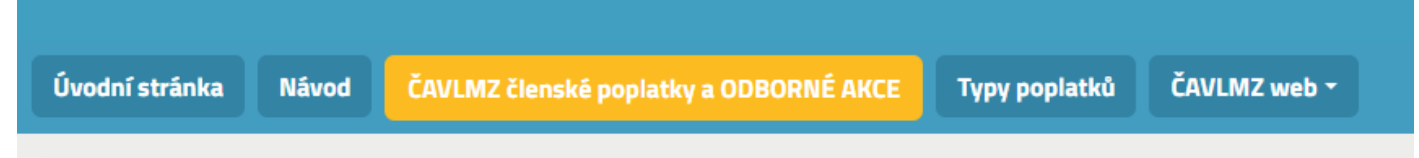

## **7. ČAVLMZ ČLENSKÉ POPLATKY A ODBORNÉ AKCE**

v této sekci si můžete zakoupit členství, dokoupit sekce a **nově zde zakoupíte i odborné akce,** jako webináře (včetně záznamů), kongresy i další živé akce pořádané v rámci Vzdělávání 2024.

#### **Upozornění**:

ČLENSTVÍ V SEKCÍCH NELZE ZAKOUPIT BEZ ZÁKLADNÍHO ČLENSTVÍ V ASOCIACI! Vyberte **druh základního členství** – tzn. lékař, zaměstnanec, student nebo sestra. Poté se Vám zobrazí možnost zakliknout i příslušnou sekci. Když jste s volbou spokojeni přejděte na **POKRAČOVAT**.

Po zvolení druhu základního členství se vám **rovnou zobrazí a zvýrazní zvýhodněné ceny** na ty odborné akce, na které máte s daným typem členství nárok na slevu. Např. jako student, uvidíte primárně možnost výběru ceny pro studenty, jako lékař uvidíte ceny pro lékaře a podobně. **V tomto jednom kroku, můžete tedy zakoupit jak členství, tak sekci a vybranou odbornou akci za členskou cenu. POZOR – pokud chcete být člen sekce, která nabízí výhody (jako webinář zdarma, výhodnější cenu atd), je nutné tyto akce za speciální cenu pro sekci dokoupit až v další objednávce, tedy po zaplacení členského poplatku (doporučujeme platbu kartou – možnost nákupu hned).**

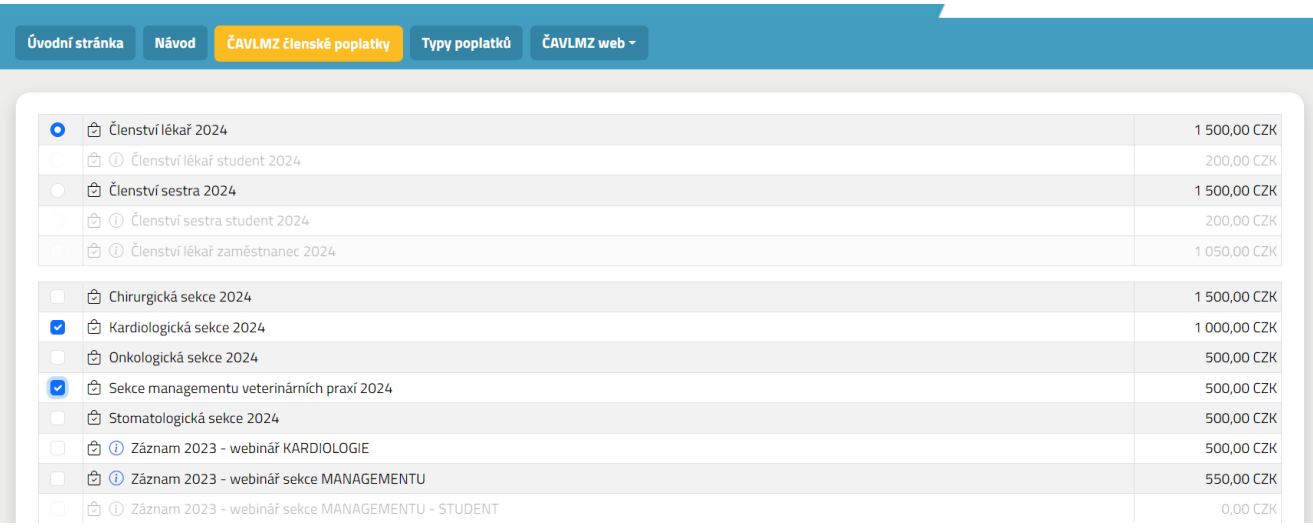

**8.** V posledním kroku Vás systém vyzve k doplnění fakturačních údajů – tady si doplníte vlastní adresu nebo adresu zaměstnavatele, která **BUDE NA DOKLADU O ZAPLACENÍ,** tedy na zálohové FA i daňovém dokladu.

<sup>V</sup> případě, že platbu za Vás hradí zaměstnavatel, uveďte adresu kliniky. Pokud máte IČO, začnete zadáním čísla IČO a systém ARES adresu dohledá a pohodlně doplní automaticky.

Po vyplnění stiskněte zelené tlačítko **OBJEDNAT**. Systém Vás nasměruje na Vaše objednávky. Tady zůstanou a můžete se kdykoliv vrátit a zkontrolovat jejich stav.

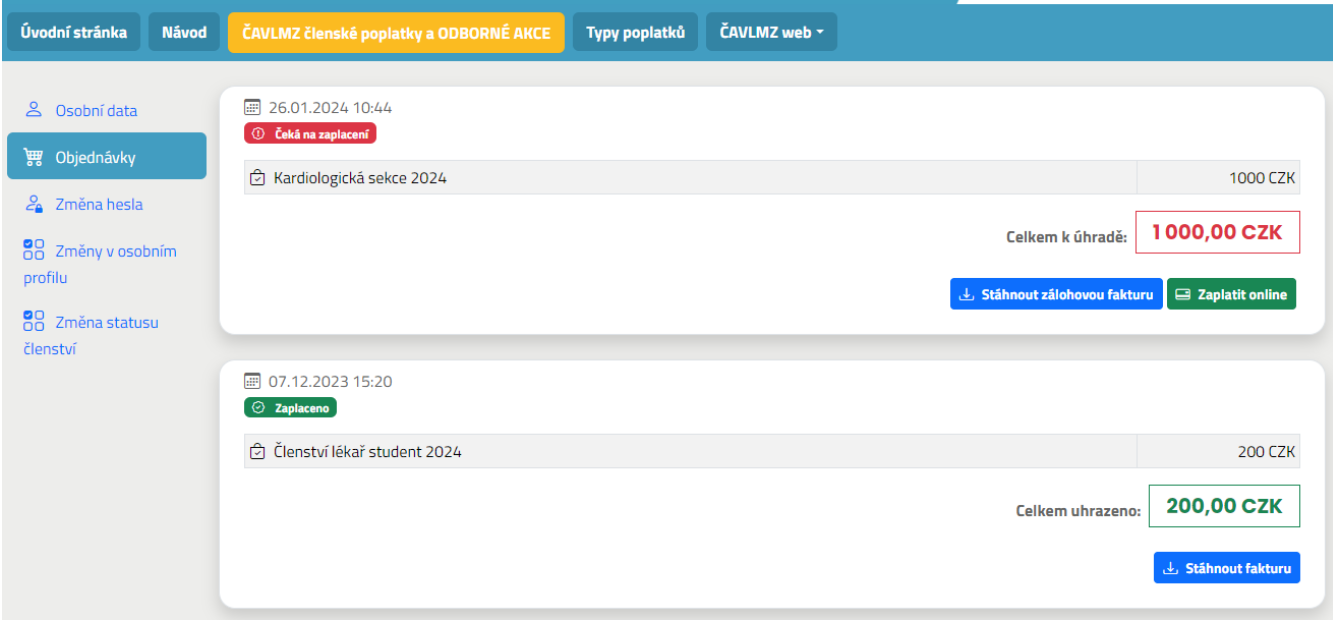

#### **Vaše objednávka je nyní dokončená a připravená k platbě. Najdete ji v seznamu objednávek ve svém osobním profilu a můžete se k ní kdykoliv vracet. Objednávku v tomto kroku již nemůžete svévolně upravovat.**

Fakturační adresa zůstane uložena pro další objednávky. Při další objednávce není nutno vyplňovat, pouze zkontrolovat údaje. Poznámka: Fakturační adresu lze měnit. V případě, že různé akce (nebo typy členství) fakturujete na různé subjekty. Jen je třeba faktury oddělit.

## **9. Jak můžu zaplatit?**

1) **převodem** – vpravo dole v detailu objednávky najdete **modré tlačítko** - odkaz na zálohovou fakturu, na základě které můžete platit převodem. Faktura obsahuje i QR kód pro zjednodušení platby převodem a předvyplněné údaje. Zálohovou fakturu dostanete automaticky i do svého emailu. Trvá 2-3 pracovní dny, než se v systému spáruje!

2) kartou – pokud preferujete platbu kartou, stiskněte zelené tlačítko "zaplatit ONLINE", zadejte platební údaje a platba je převedena. **Tento způsob je rychlejší a umožní Vám další nákup ihned.**

V obou případech po zaplacení objednávky najdete **daňový doklad**

- a) ve vašem emailu
- b) fixně ve svém profilu, stejně tak jako zálohovou fakturu.

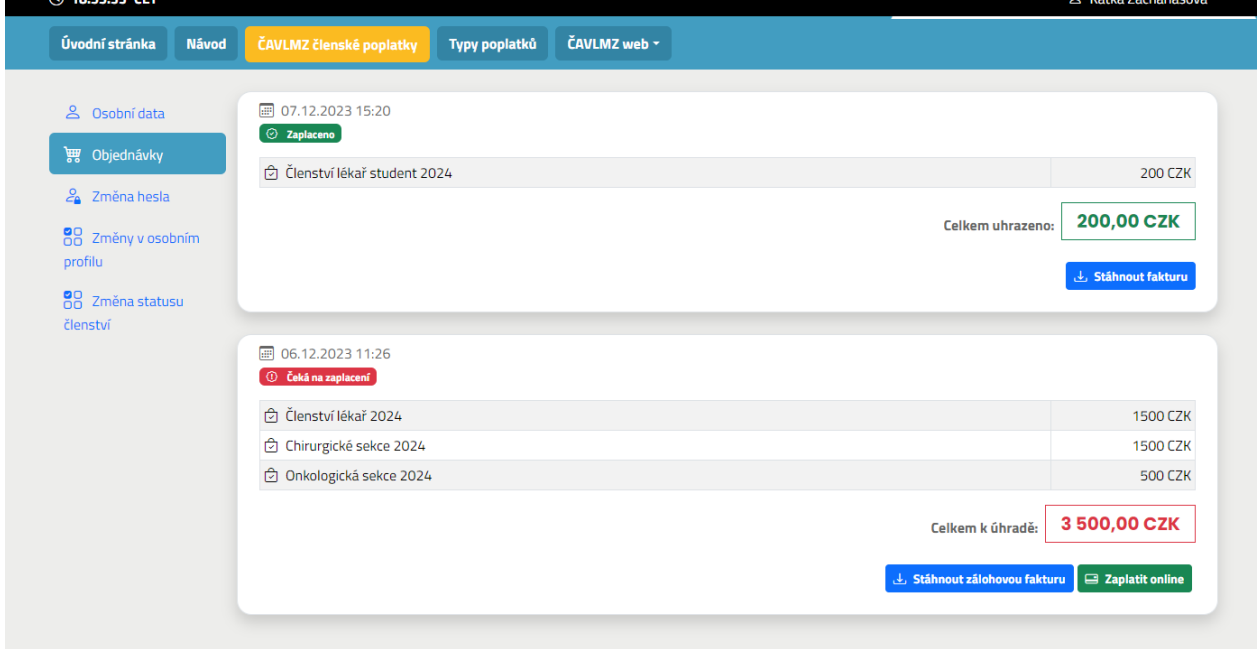

3) rozmysleli jste si to a chcete ze své objednávky v tomto kroku před samotnou platbou něco odebrat nebo přidat? Prosím kontaktuje sekretariát ČAVLMZ na adrese [clenstvi@cavlmz.cz](mailto:clenstvi@cavlmz.cz) a uveďte podrobnosti své žádosti. Sekretariát objednávku upraví a následně si můžete objednávku zkontrolovat ve svém účtu a zaplatit kartou nebo převodem.

#### **10. Po zaplacení objednávky můžete ve svém profilu vidět všechny objednávky na jednom místě.**

Ve svém profilu najdete

- jaký typ členství a sekcí máte objednaný (sekce můžete kdykoliv dokoupit)
- jaký typ akcí jste si objednali
- jaký je stav platnosti a úhrady Vašich objednávek

#### **11. EDITACE PROFILU**

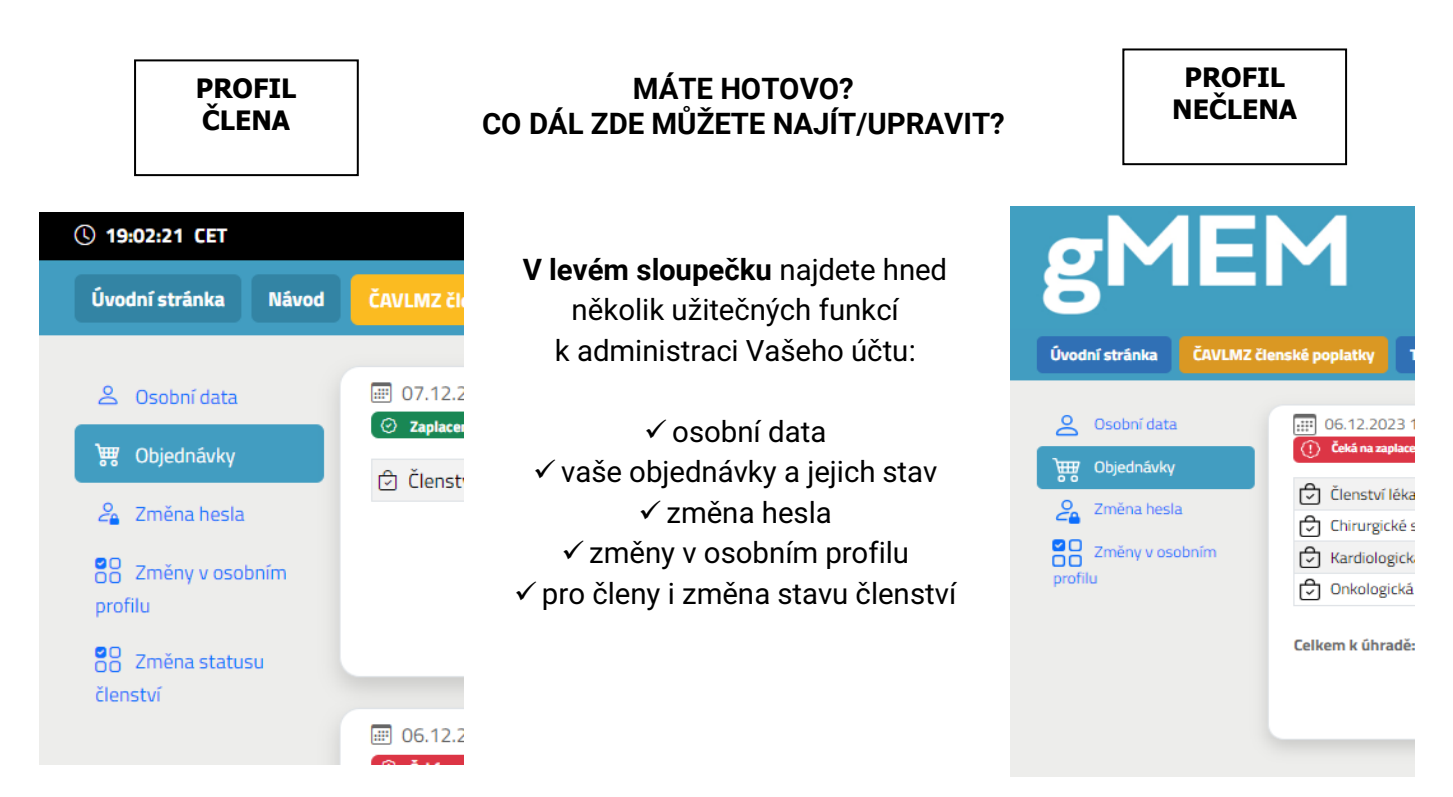

## **Co mohu změnit?**

- ➢ "**osobní data**" můžete měnit titul, telefon, nebo osobní fotografii
- ➢ "**objednávky"** zde najdete veškeré dokončené objednávky zaplacené i čekající na zaplacení k nim pak doklady (zálohovou fa nebo pak daňový doklad).
- ➢ **"změna hesla"** klikněte zde a jednoduše zadejte původní a nové heslo
- ➢ "**změny v osobním profilu**" můžete měnit adresu, doplnit KVL číslo či kontaktní telefon
- ➢ **"změny statusu členství" -** v tomto bodě můžete změnit svůj stav např. na STUDENT, pokud jste ho zapomněli uvést či jste se stali studentem. Nebo změnit svůj status na "zaměstnanec" a uplatnit svůj nárok na slevu (zaměstnanec má nárok na slevu v případě, že jeho zaměstnavatel je členem Asociace). Tato změna musí být schválena sekretariátem - kontaktujte [clenstvi@cavlmz.cz](mailto:clenstvi@cavlmz.cz)

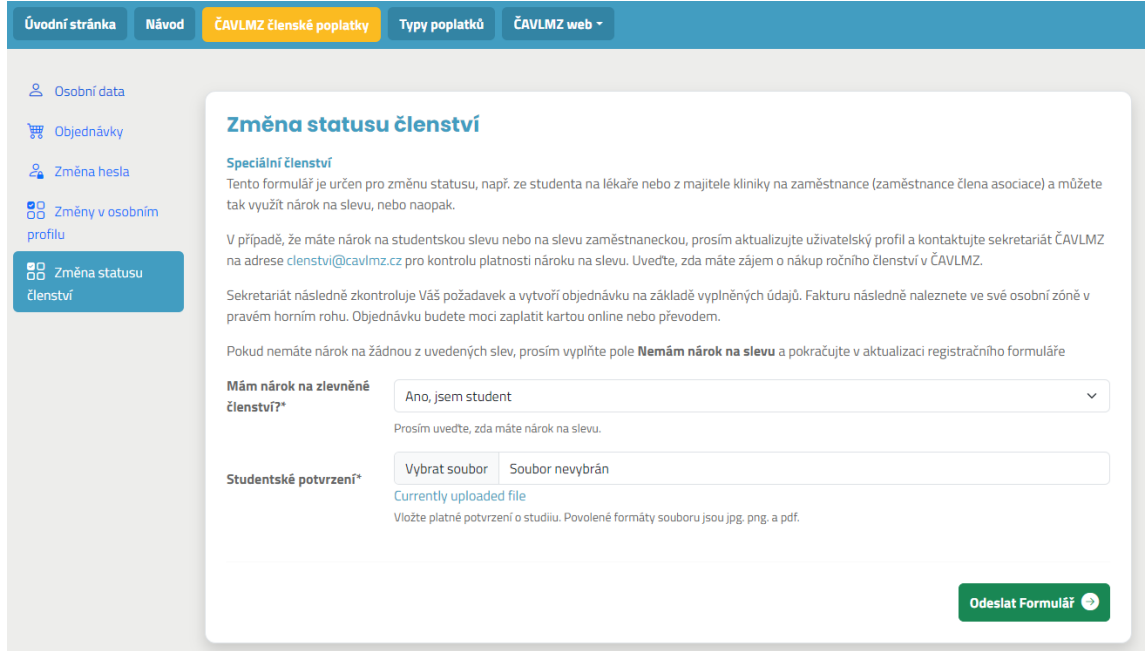

## **A) Co nemohu v editaci změnit?**

- ➢ **Nemůžete měnit jméno, příjmení a email.** Pro tuto změnu kontaktujte sekretariát [clenstvi@cavlmz.cz](mailto:clenstvi@cavlmz.cz)
- **12.** Pro další PŘIHLÁŠENÍ/ ODHLÁŠENÍ použijte vždy políčko v pravém horním rohu. Po přihlášení se tady zobrazí Vaše jméno a ve svém OSOBNÍHO PROFILU můžete snadno spravovat svůj účet i své objednávky.

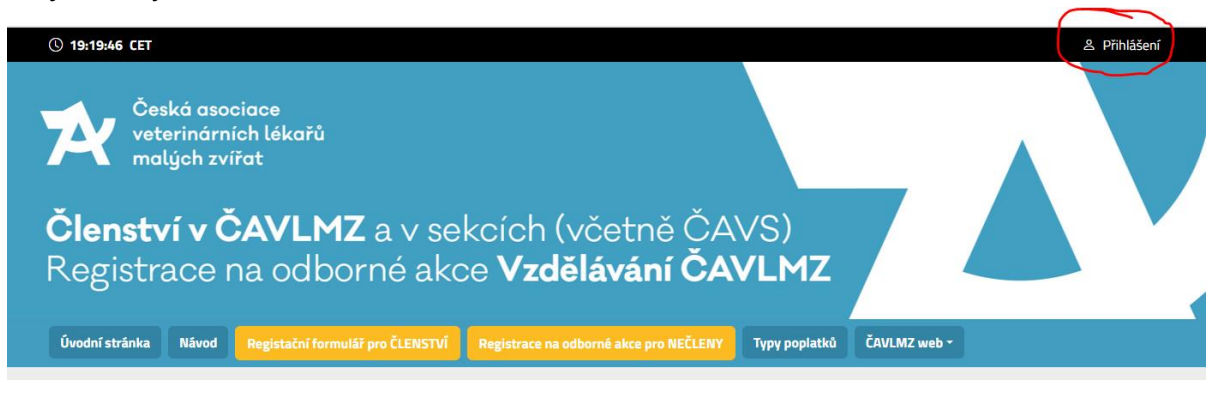

V případě jakýchkoliv dotazů nás neváhejte kontaktovat na sekretariát [clenstvi@cavlmz.cz](mailto:clenstvi@cavlmz.cz)